## Shopping on RaiseRight

- 1. Log into your RaiseRight account.
- 2. To start shopping, click the Shop icon in the upper right corner.

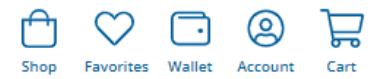

3. If you know exactly what retailer/brand you want, you can enter it in the Search box at the top of the screen.

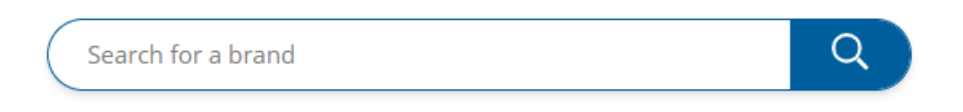

There are several other options to locate a retailer/brand.

Most Popular retailer cards are listed on the first page. You can switch the **Sort** (right side of page) to view the Highest Earning cards.

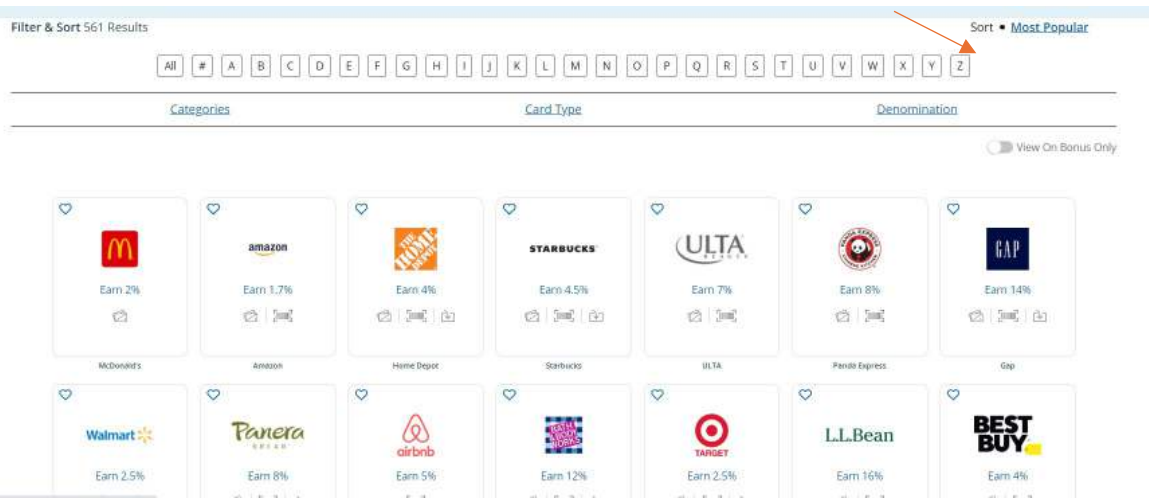

Or you can locate a specific retailer by clicking the applicable letter of the alphabet. To narrow your results when viewing a list, click **Categories** at the top of the results.

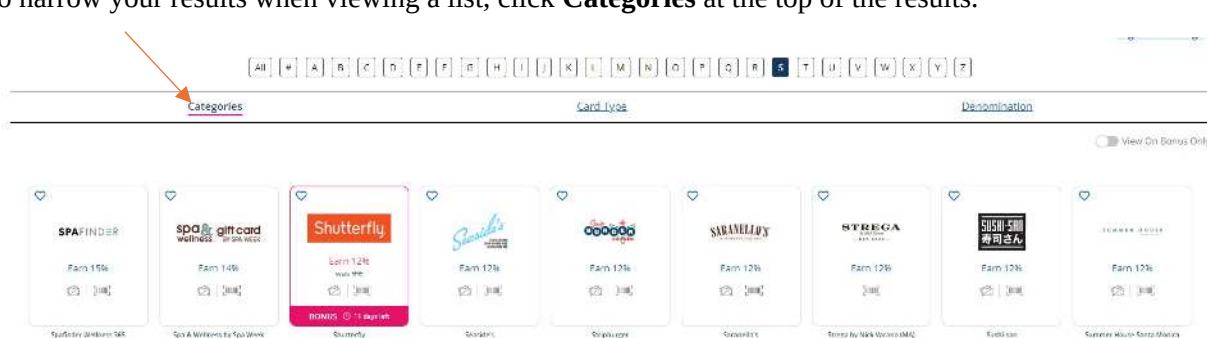

This opens a list of categories:

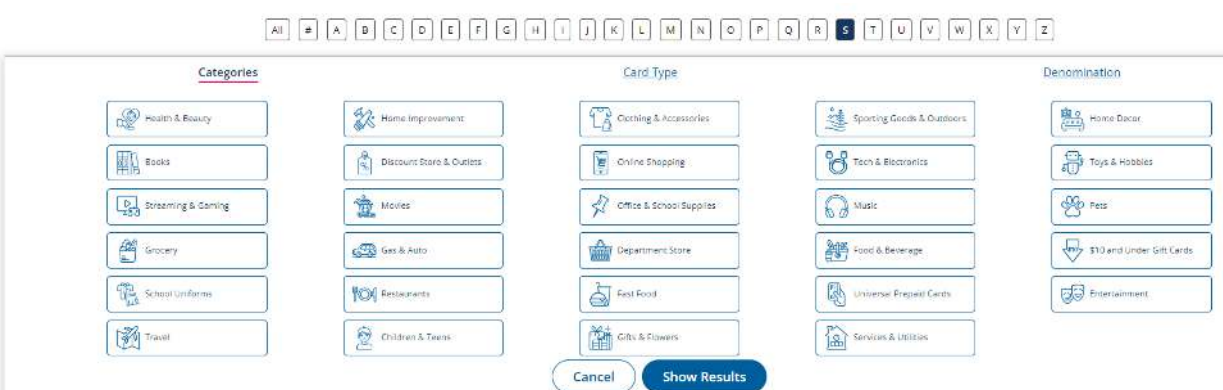

Select the category you want and then click **Show Results**.

4. When you find a retailer/brand you want, click on it and complete the information for your order.

One example below has only a **Physical** card, but the other example has multiple options. If applicable, select the option you want.

Select the **Card Amount** and **Quantity**. The earnings percentage is the amount St. Peter's will receive.

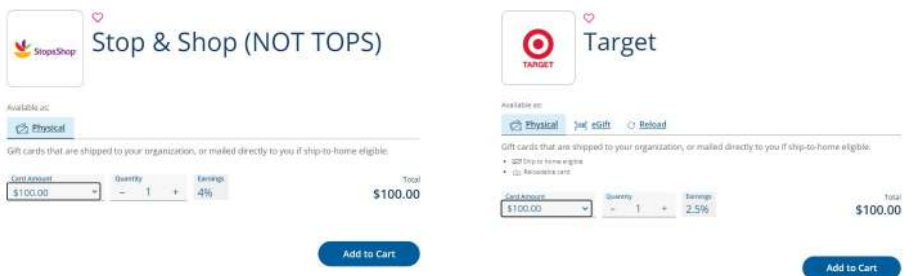

5. After selecting the card(s) you want to purchase, click the **Cart** icon at the top of the page and select **View Cart** to view your shopping card. Review your order and click **Begin Checkout**.

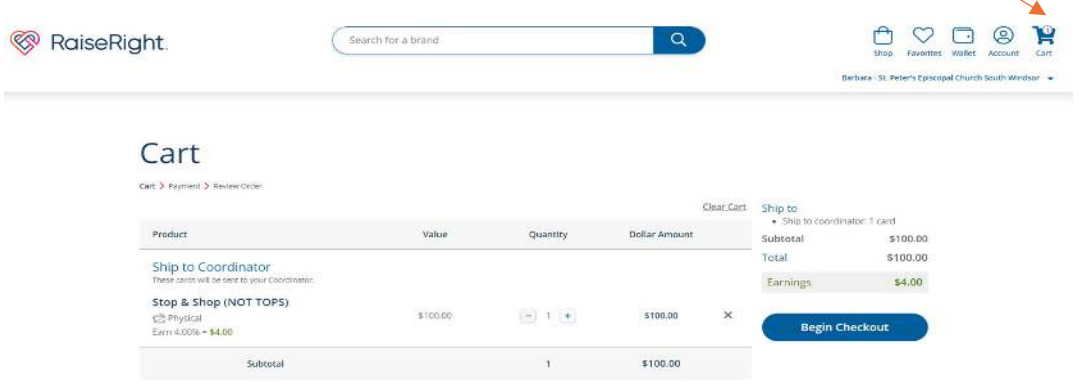

6. Select your **Payment** method and then click **Continue to Confirm Order**:

Bank Account: Your bank account must be verified prior to using this option. This is done by selecting Account > Settings from the menu in the upper left and then completing the Payment Options information. Your account will be charged an additional \$0.29 for the ACH transaction.

Pay Coordinator Directly: You will need to make a check payable to St. Peter's for the amount due (write 'RaiseRight' on the memo line). Your order will not be processed until the check is received.

Debit Card: Enter your debit card information. Your account will be charged an additional 1.0% processing fee.

Credit Card: Enter your credit card information. Your account will be charged an additional 2.6% processing fee.

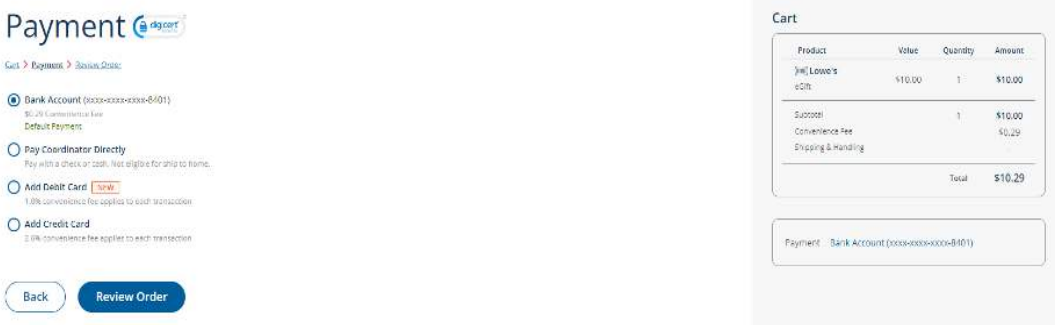

7. Review the information. If correct, click **Place Order**.

## Order Review

Cart > Payment > Review Order

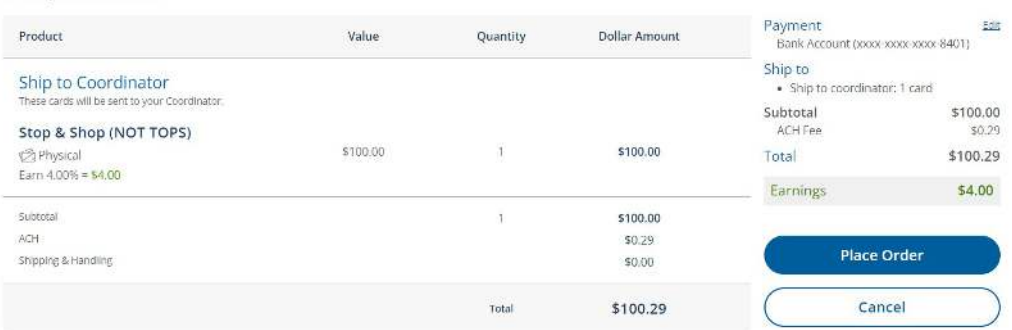

8. If you ordered a physical card, the card(s) will be sent to the church as part of our monthly order. Please notify Barbara Hoff of your order [\(hoffmorris@cox.net](mailto:hoffmorris@cox.net) or 860-882-7302). She will notify you when they are received.